# **Macgo**

# **Mac Blu-ray Player**

User's Guide

For Mac OS X

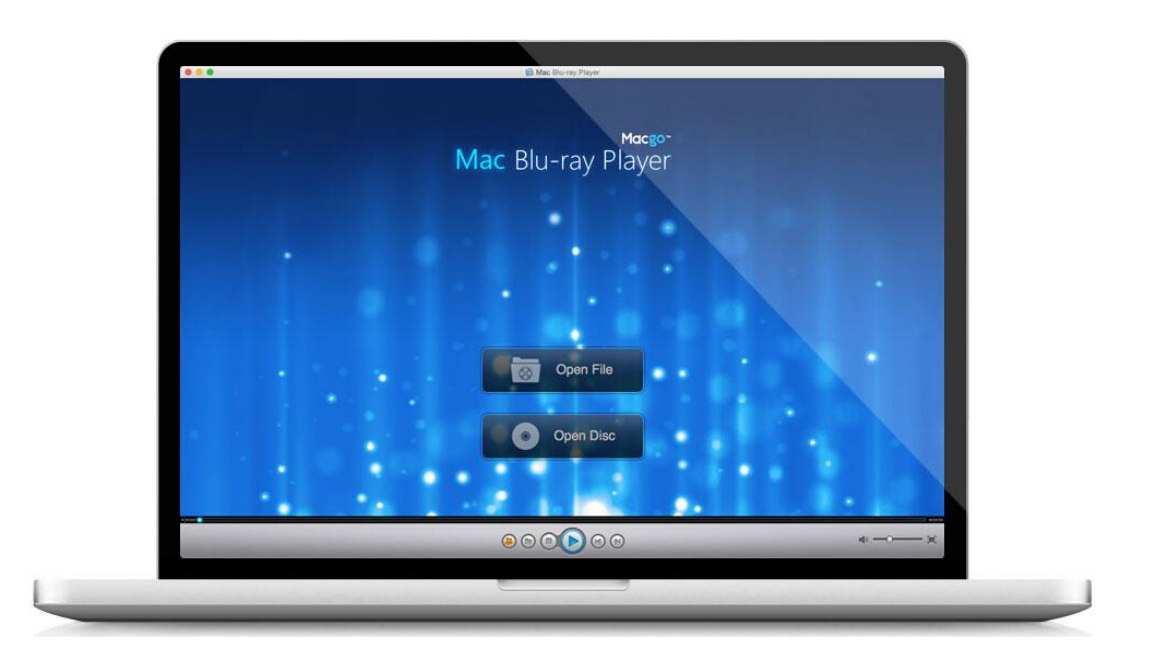

# **CONTENTS**

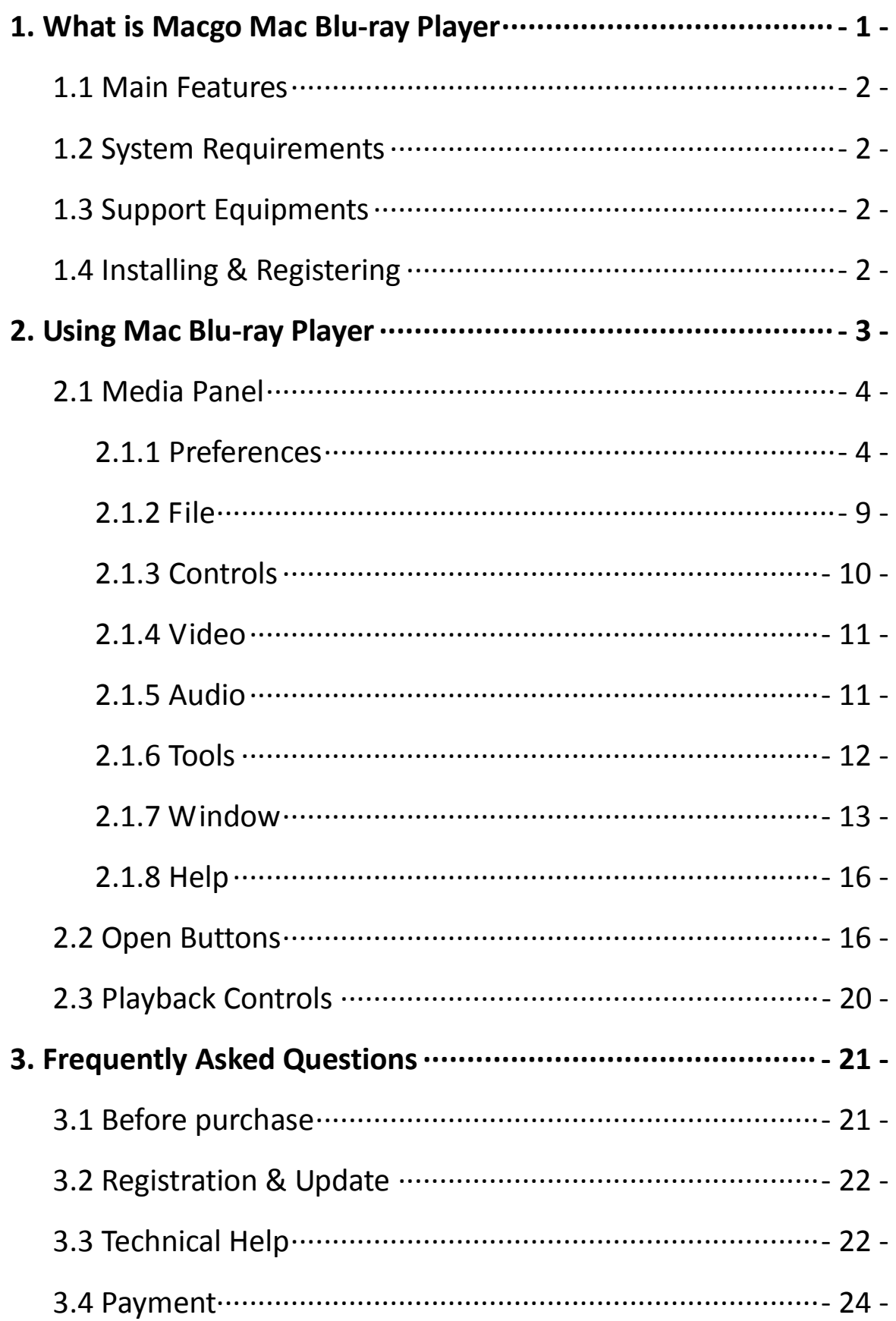

### **Welcome to Macgo Mac Blu-ray Player**

Want to play Blu-ray movies? Mac Blu-ray Player makes it easy.

# <span id="page-2-0"></span>**1. What is Macgo Mac Blu-ray Player**

Macgo Mac Blu-ray Player is the first Blu-ray player software for Apple Mac, which can successfully play Blu-ray Disc, Blu-ray Menu, ISO files, and BDMV folder, as well as on iOS devices. It outputs video at up to 1080p HD quality without loss of data and frame, and allows full preservation of all audio tracks, subs streams, chapter markers and videos, along with DTS5.1, you can enjoy fantastic home cinema entertainment. As the best universal media player in the world, Mac Blu-ray Player can play any format of movie, video, audio, music and photo. Since it newly upgraded, it can support Blu-ray on Apple mobile devices, iPhone, iPad, iPod touch via its technical breakthrough - Airx. Multi-language supported, SHD audiovisual quality, ultrafast speed, user-friendly interface, and easy-to-handle operation let Mac Blu-ray Player provide the extraordinary Blu-ray enjoyment to all users.

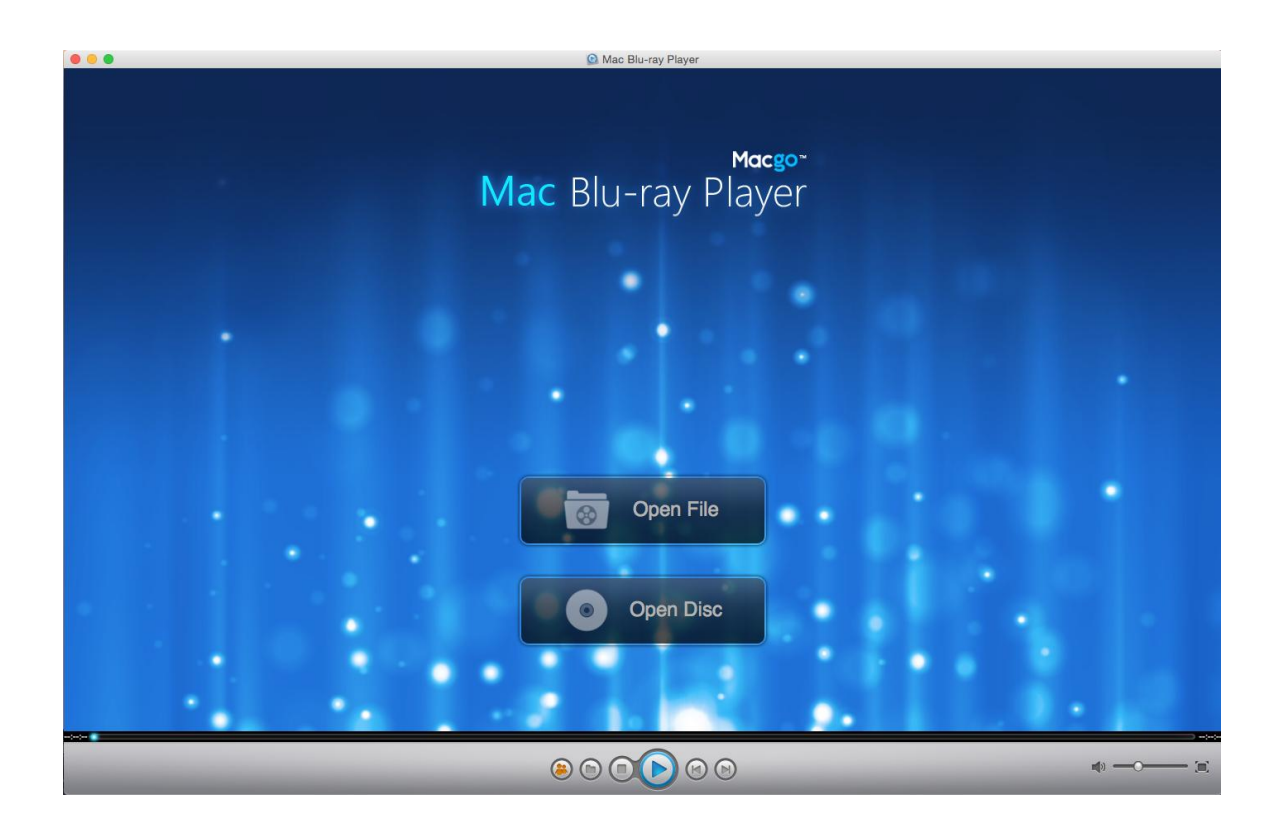

### <span id="page-3-0"></span>**1.1 Main Features**

- The first Blu-ray player that can support both Mac & PC system
- Splendid Blu-ray/DVD enjoyment
- Outstanding universal performance and all media formats supported
- Support playback of Blu-ray or DVD movies in ISO image format
- Powerful High-Definition video player and hardware acceleration available
- **O** DTS5.1 guarantees super high quality of output
- Support Blu-ray on iPhone/iPad/iPod touch
- Share movie or video information with friends anywhere and anytime

### <span id="page-3-1"></span>**1.2 System Requirements**

#### **Mac Blu-ray Player:**

- Mac OS X 10.5+ to 10.10
- Intel Core2 Duo 2.4GHz processor or higher recommended
- 512 MB RAM or higher recommended
- 250 MB of free disk space.
- An internal or external Blu-ray drive
- USB≥ 2.0 or FireWire≥ 400
- Internet Connection

### <span id="page-3-2"></span>**1.3 Support Equipments**

**Mac:** MacBook Air, MacBook Pro, iMac, Mac mini, Mac Pro (Mac OS 10.5-10.9)

#### **Mobile devices:**

- iPhone 3GS, 4, 4S, 5, 5S, 6, 6 Plus
- $\bullet$  iPad 1, 2, 3, 4, mini, Air
- iTouch (iOS should be 3 or later)

### <span id="page-3-3"></span>**1.4 Installing & Registering**

#### **1.4.1. Installing Mac Blu-ray Player**

- *Step 1*: Download Mac Blu-ray Player
- *Step 2*: Click and drag Blu-ray Player.app icon into the Applications folder.

*Step 3*: Now you can run the Blu-ray player software on your Mac and play a Blu-ray with it.

**Note**: A watermark will show when you play Blu-ray with the trial version. Once you buy and register the player, it will disappear.

#### **1.4.2. Registering Mac Blu-ray Player**

*Step 1*: Download Mac Blu-ray Player

*Step 2*: After buying the Blu-ray Player software from the website, you will receive an email with a registration code in it.

*Step 3*: Run Mac Blu-ray Player on your Mac computer. Input your email address and the registration code into the boxes.

*Step 4*: Click on the "Register" button, and you will successfully register. Press "OK" button to continue to play Blu-ray movies on your Mac computer (Mac OS 10.5 - 10.10).

<span id="page-4-0"></span> $\checkmark$  Now you have successfully registered and can play a Blu-ray movie with it.

# **2. Using Mac Blu-ray Player**

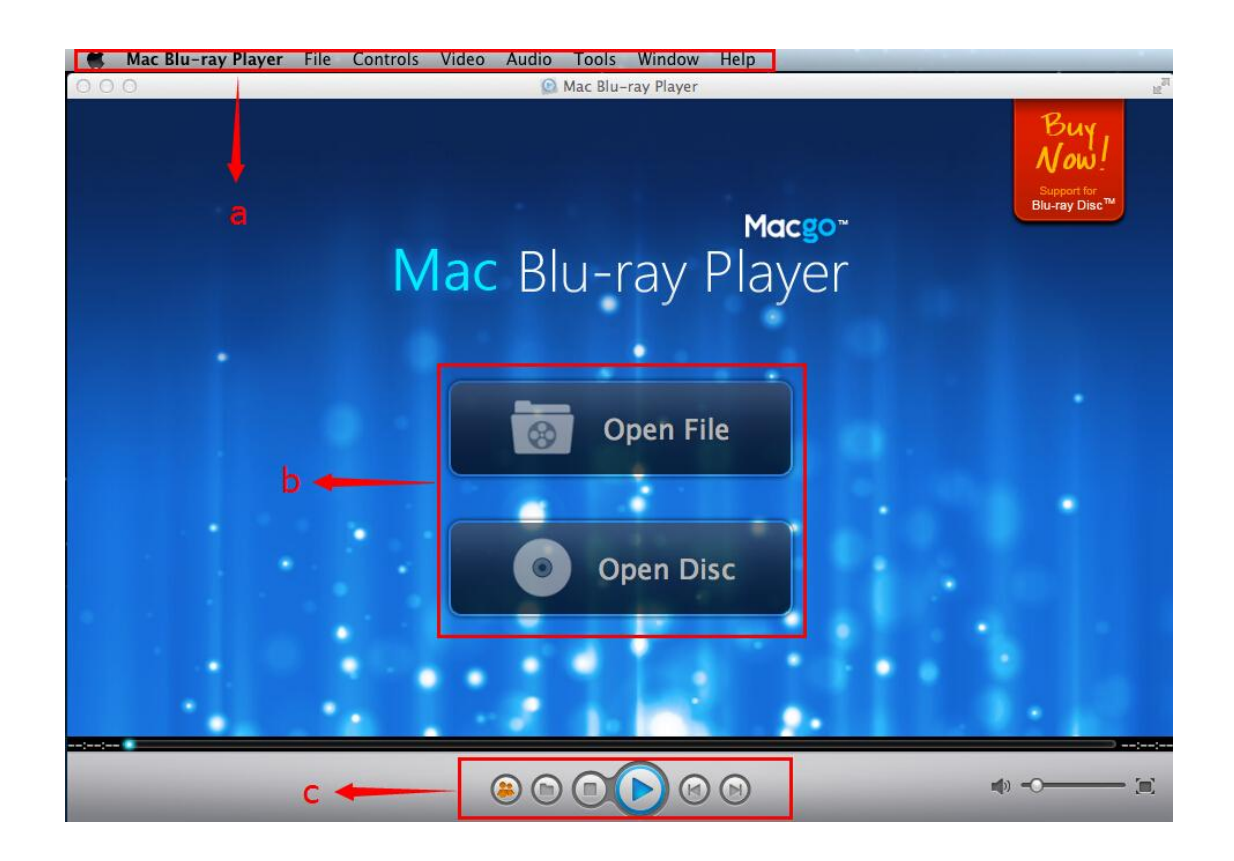

- **a) Media Panel**
- **b) Open Buttons**
- **c) Playback Controls**

### <span id="page-5-0"></span>**2.1 Media Panel**

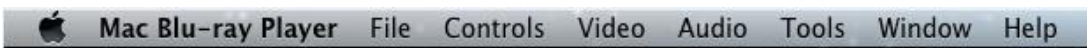

### <span id="page-5-1"></span>**2.1.1 Mac Blu-ray Player: Preferences**

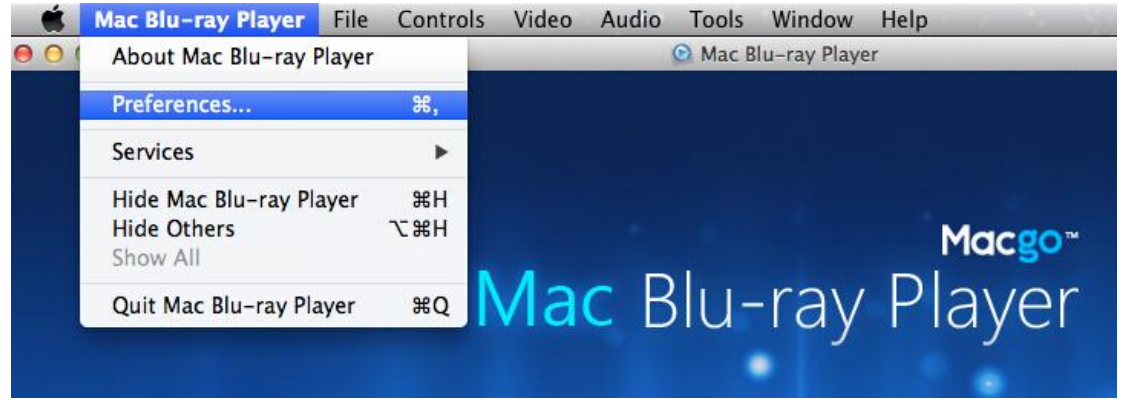

 **Click to enter into the general panel, where you can set language, theme, full-screen control panel style, background, snapshot save path**

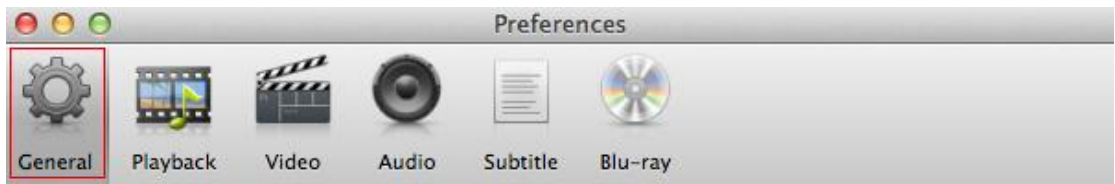

**1) Choose the language you want to display in the main interface.**

#### Interface

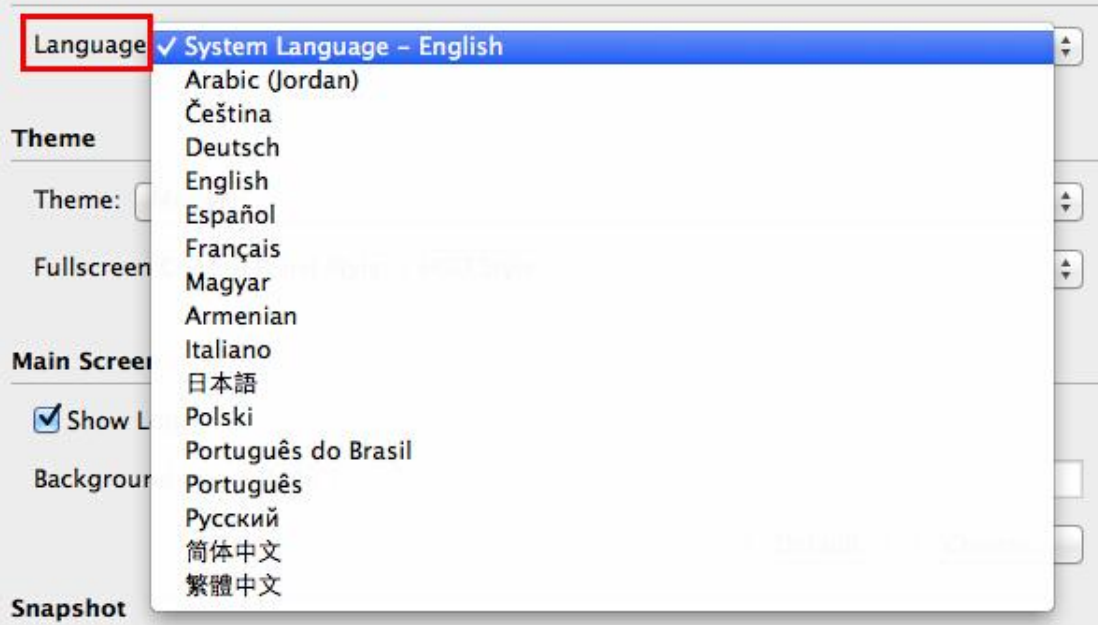

#### **2) Choose where you would like to save the snapshots.**

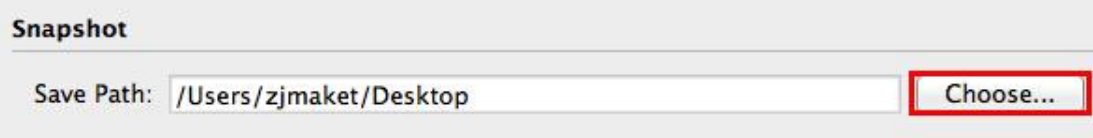

 **Click to enter into playback panel, where you can make some settings before playback.**

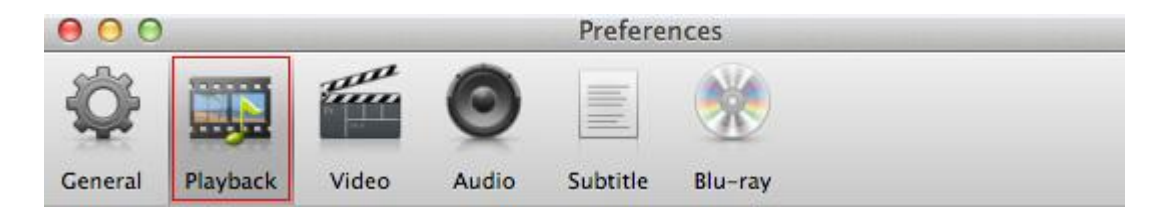

**1) Under Behavior, if you tick the first option, the program will automatically run the disc when you insert one. Choose the second one means if you have already insert a disc, it will automatically run the disc playback once you launch this App.**

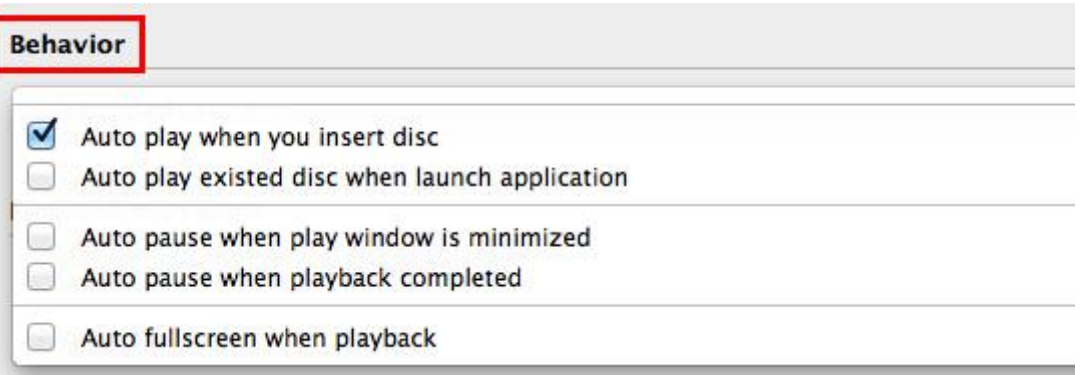

**2)** Under Forward/Backward, you can adjust the time length through  $\bigoplus$  when you want to **Forward/Backward the video.The upward button will extend the step length and the downward button will shorten it.**

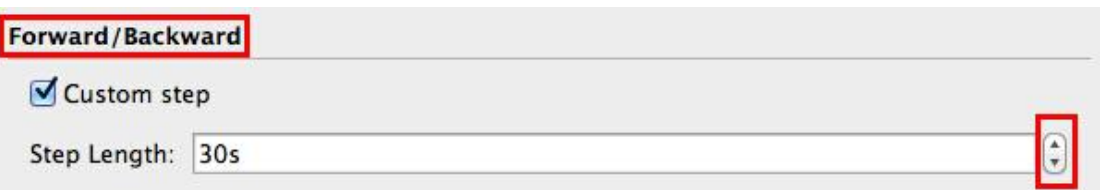

**3) Under Playback Memory, if you tick "remember the played position of video files", the program will auto play the video you played last time. If you choose the second one, when you run Mac Blu-ray Player, it will bring up a popup window that reminds you the position of the video you played last time. And if you don't want to be reminded, you can "Clear Playback Memory".**

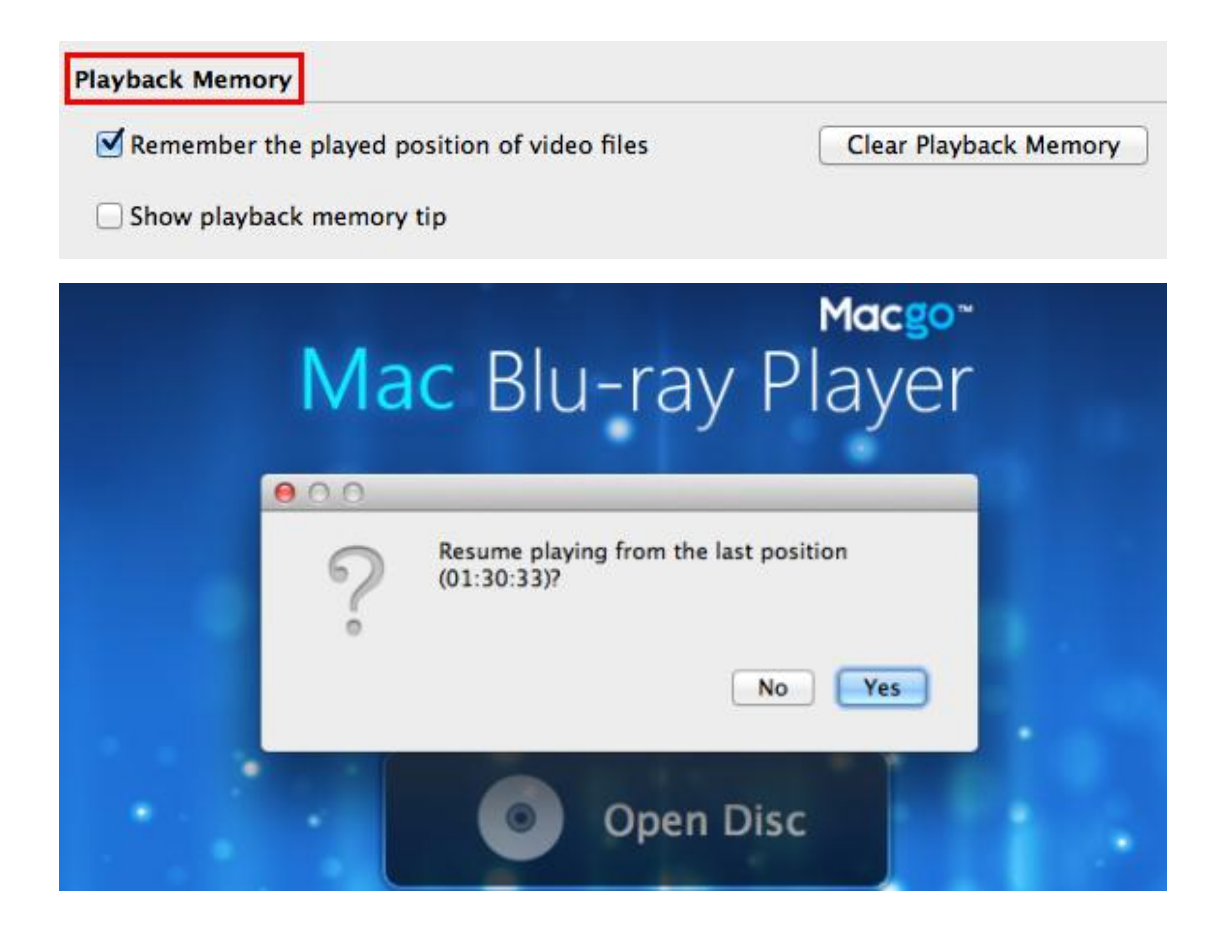

**4) Under Miscellaneous, you can see "play/pause" on the screen if you tick the first item "Show OSD". Also you can choose "Enable volume adjustment by touchpad" if you need.**

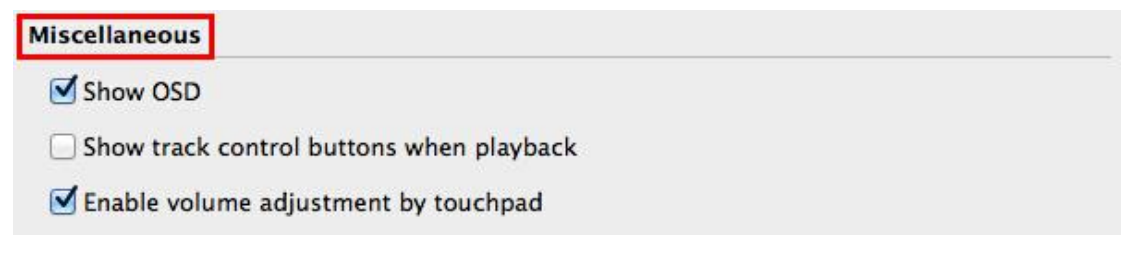

 **Click to enter into video panel, where you can enable Deinterlace, set Aspect Ratio and choose Hardware Acceleration function.**

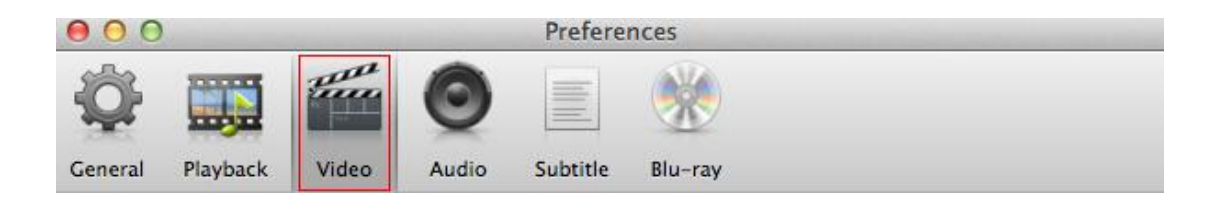

#### **1) If you have high standard about the video, you can tick "Enable Deinterlace" to improve the clarity.**

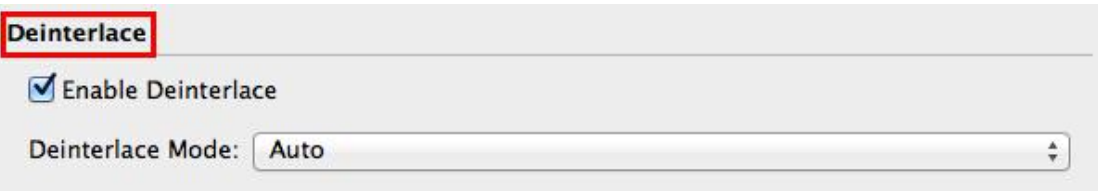

#### **2) You can set the right aspect ratio here to fit your screen.**

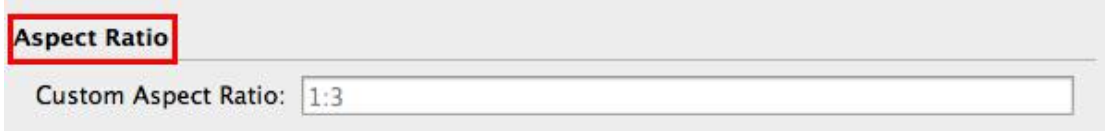

**3) It can help to lower the CPU usage of your Mac, accelerating Blu-ray playback on Mac by ticking "Enable hardware acceleration".**

#### **Hardware Acceleration**

Enable Hardware Acceleration

 **Click to enter into audio panel, where you can set audio output and effects here.**

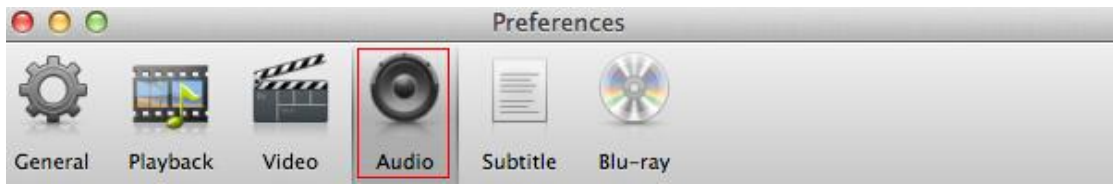

 **You can tick "use S/PDIF when available" (pass through) function when you have own device to decode audio such as DTS HD / Master.** 

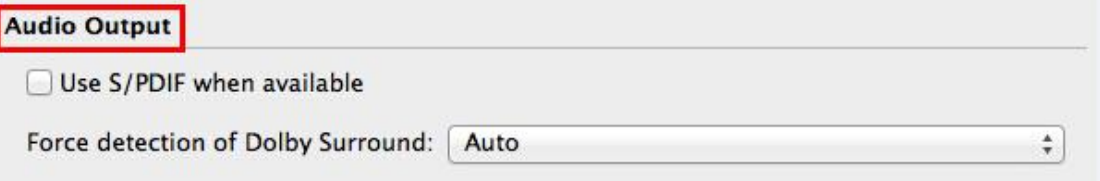

 **Click to enter into subtitle panel, where you can set subtitle display parameters and text subtitle settings.**

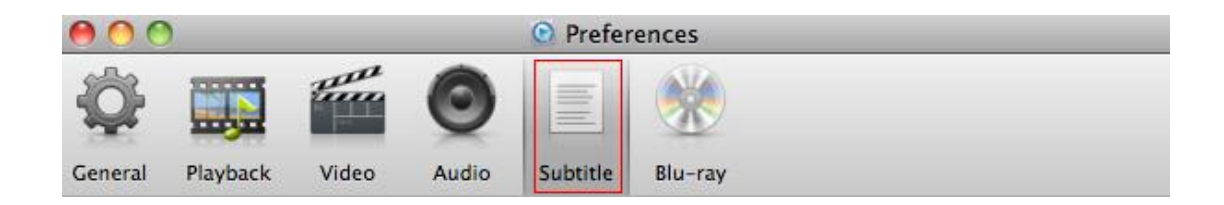

#### **Here you can change subtitle font, size, color and align.**

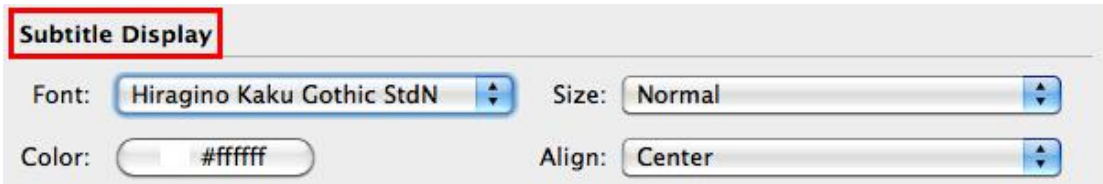

 **Click to enter into Blu-ray panel, where you can choose playback mode, set some navigation parameters before Blu-ray playback.** 

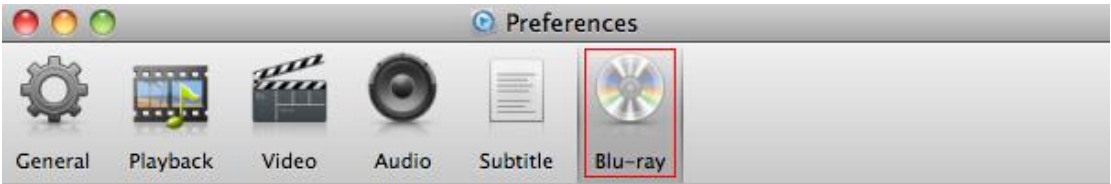

**1) There are two playback modes: quick play mode and Blu-ray menu mode. You can change the playback mode here.**

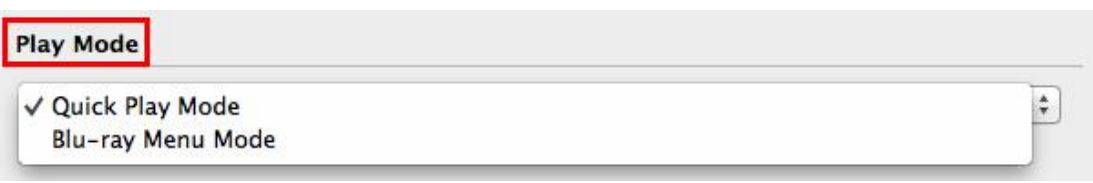

**2) Under Navigation, you can select the first item "Show navigation panel before playback if available" if you want to see the simple menu before play the disc. Also you can uptick "Sort Titles" to see the whole movie include the special features:**

### **Navigation** Show navigation panel before playback if available Show hidden tracks Sort titles

#### <span id="page-10-0"></span>**2.1.2 File**

 **You can open and close files in many ways here. You can open the file in the same window or in a new one; view recent files; eject disc; or close.**

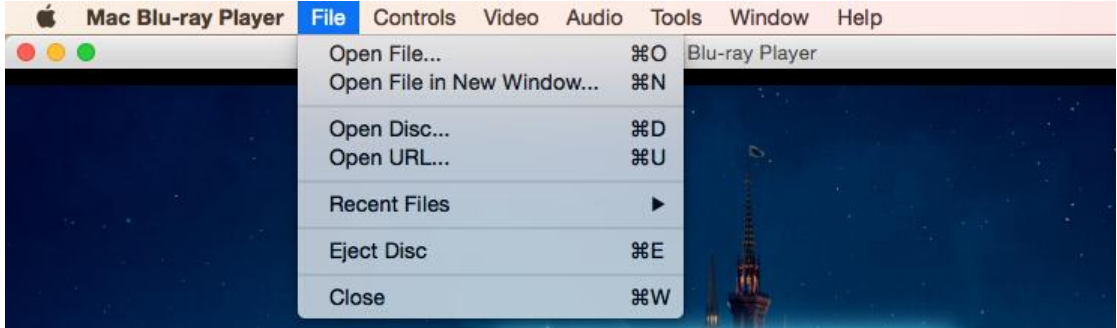

#### <span id="page-11-0"></span>**2.1.3 Controls**

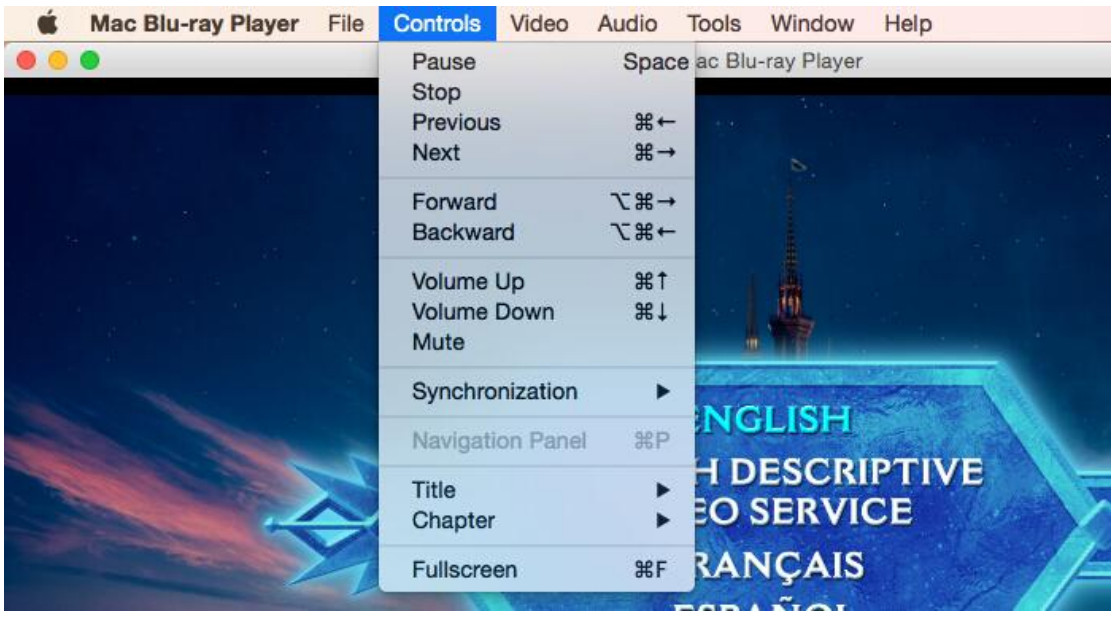

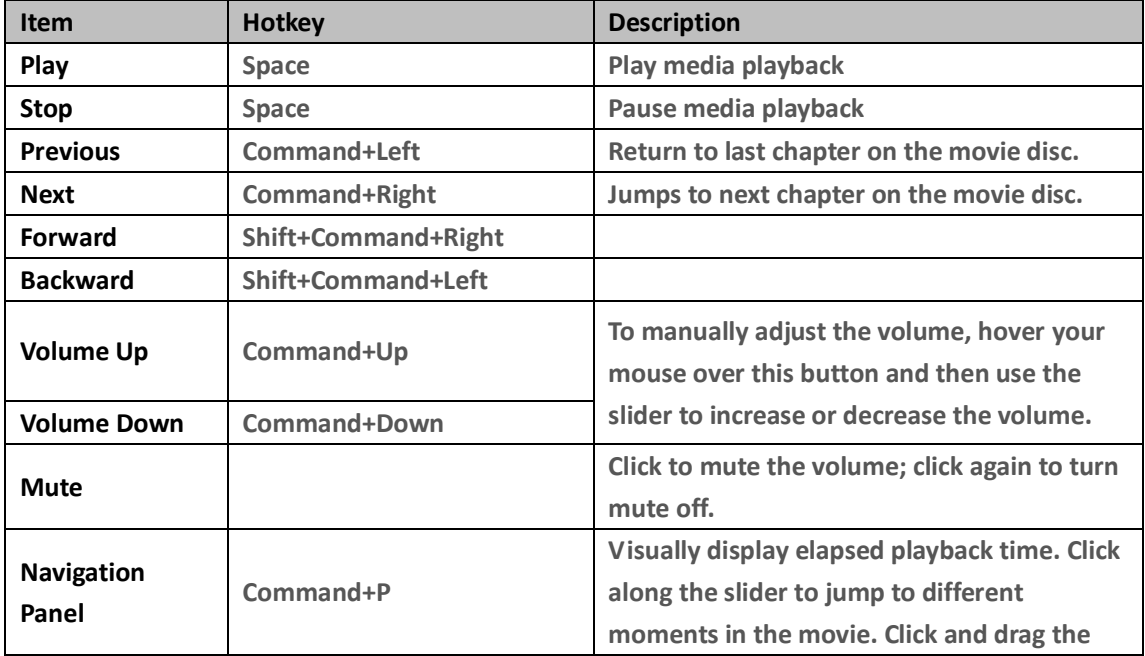

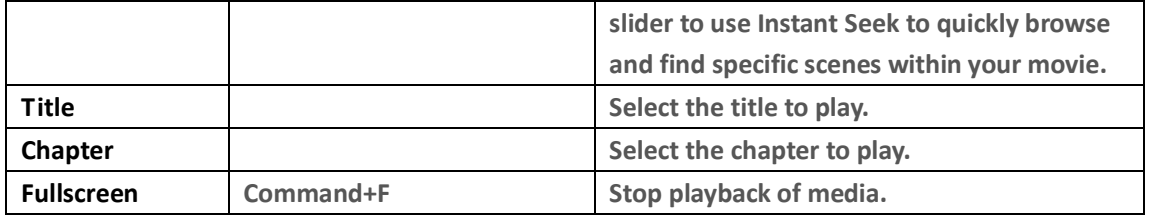

### <span id="page-12-0"></span>**2.1.4 Video**

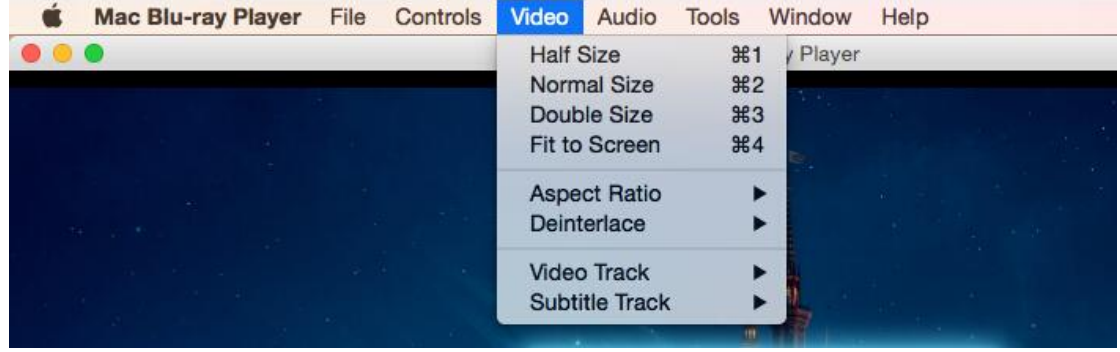

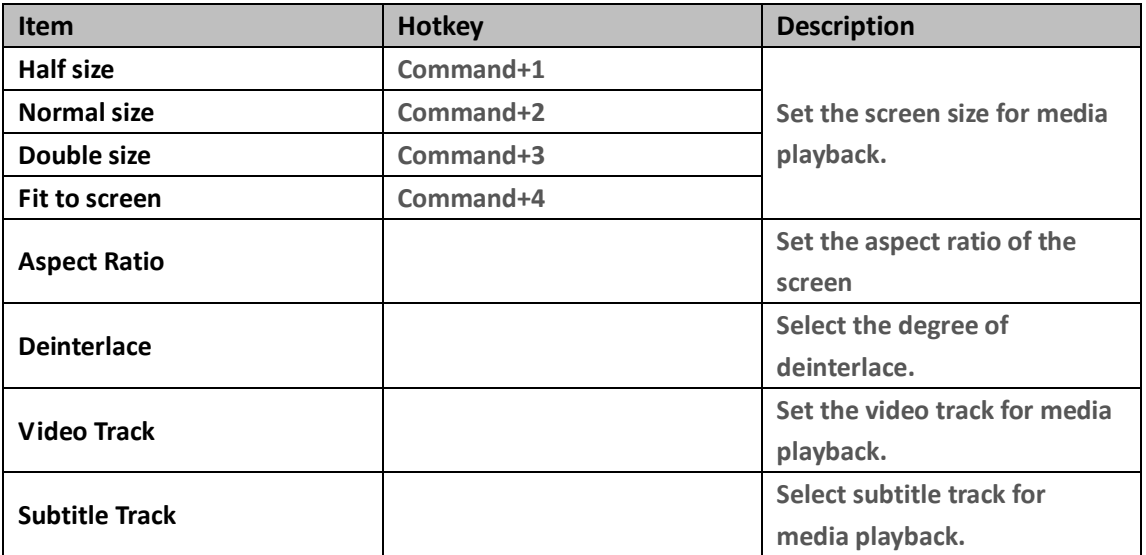

#### <span id="page-12-1"></span>**2.1.5 Audio**

**Audio track and channel can be selected here and you can choose audio device as well.**

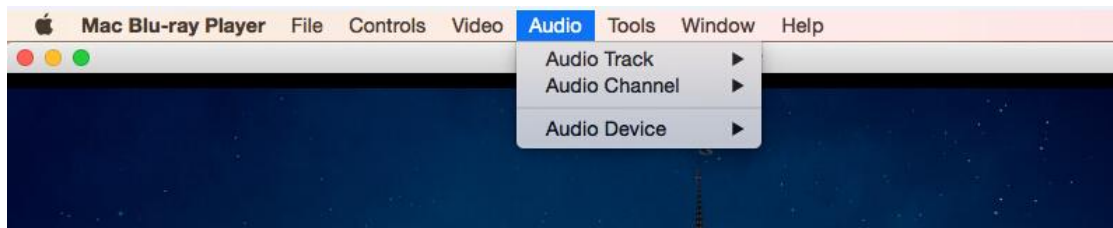

#### <span id="page-13-0"></span>**2.1.6 Tools**

 **In this chapter, you can enable AirX, Snap the screen (or press Shift+Command+S simultaneously), check file associations or updates, and make registration.**

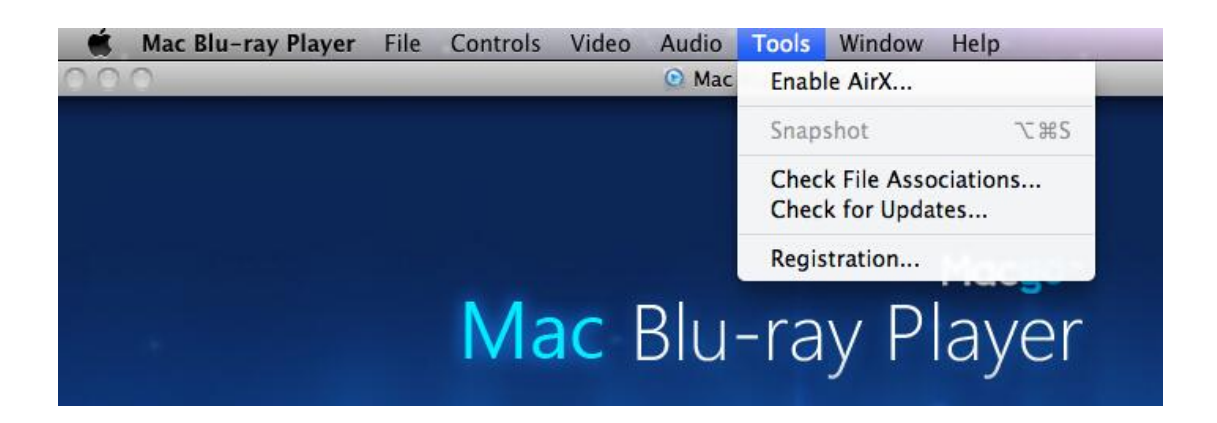

**1) You can set Mac Blu-ray player to your default player by clicking "Check file associations"** 

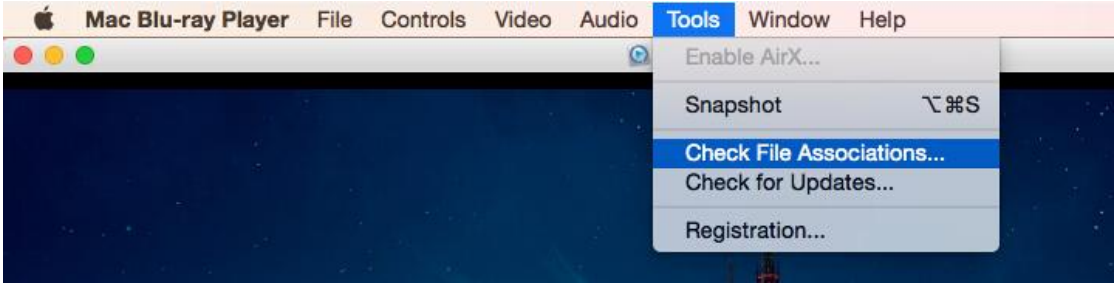

#### **2) Then it will come up with a pop up window:**

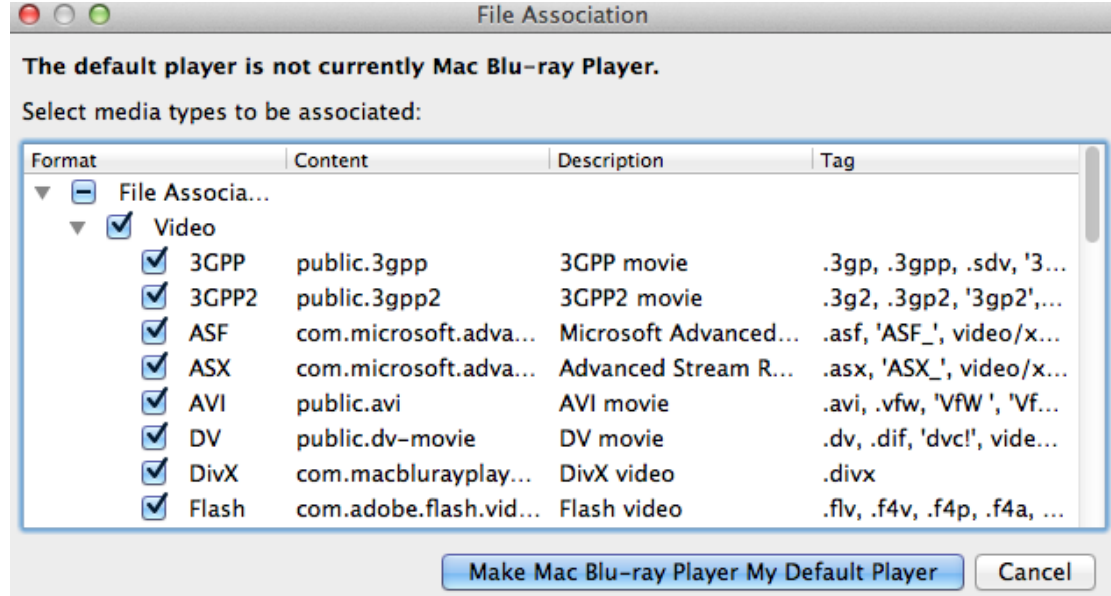

**3) You can choose some files' format which you want to play with Macgo Blu-ray player, then click "Make Mac Blu-ray player my default player".**

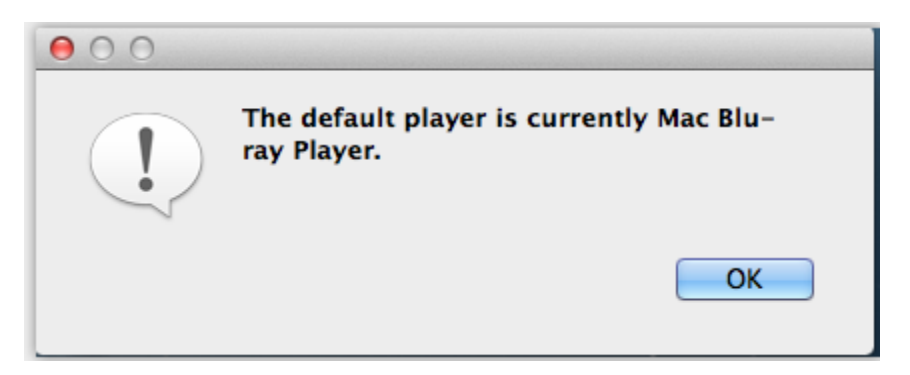

#### **4) Also you can click "check for updates" to check and update to the latest version.**

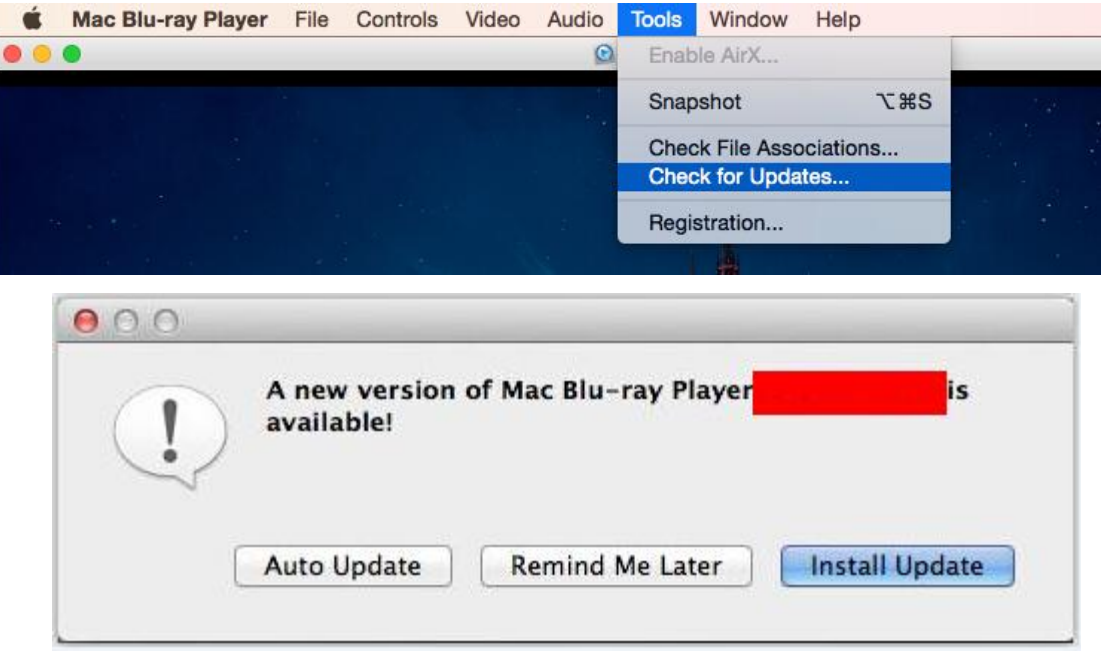

#### <span id="page-14-0"></span>**2.1.7 Window**

 **In this chapter, you can click to show playlist ( or press Shift+Command+P ) and click again to hide it; make adjustments of brightness, saturation, contrast, gamma and hue; customize or default background; or minimize the playback window.**

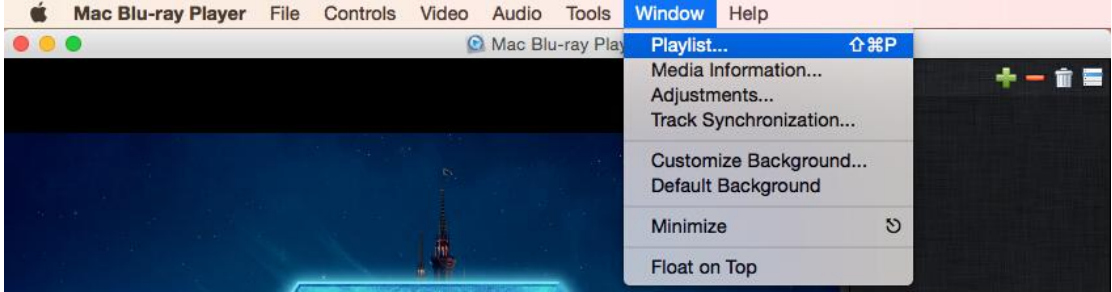

**1) If you want to hide the panel on the right of the screen, please just click "Playlist", the panel will disappear.**

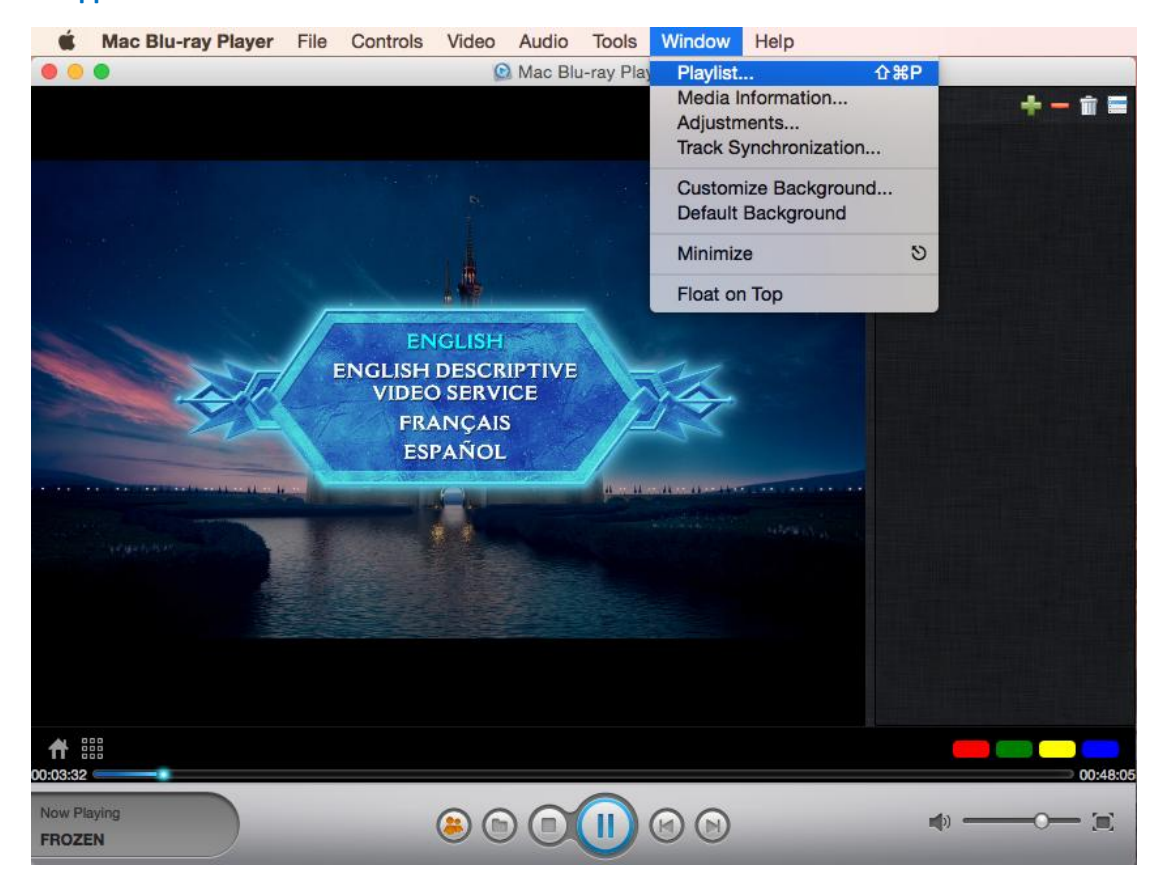

**2) Here you can check the media information of the disc you play.**

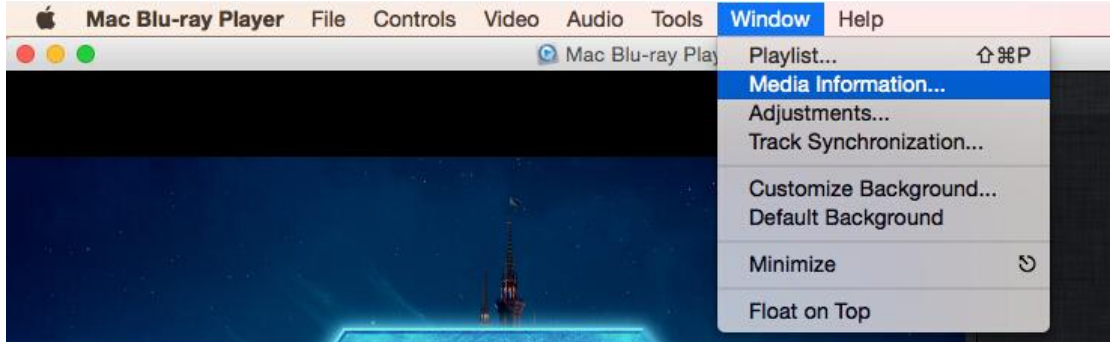

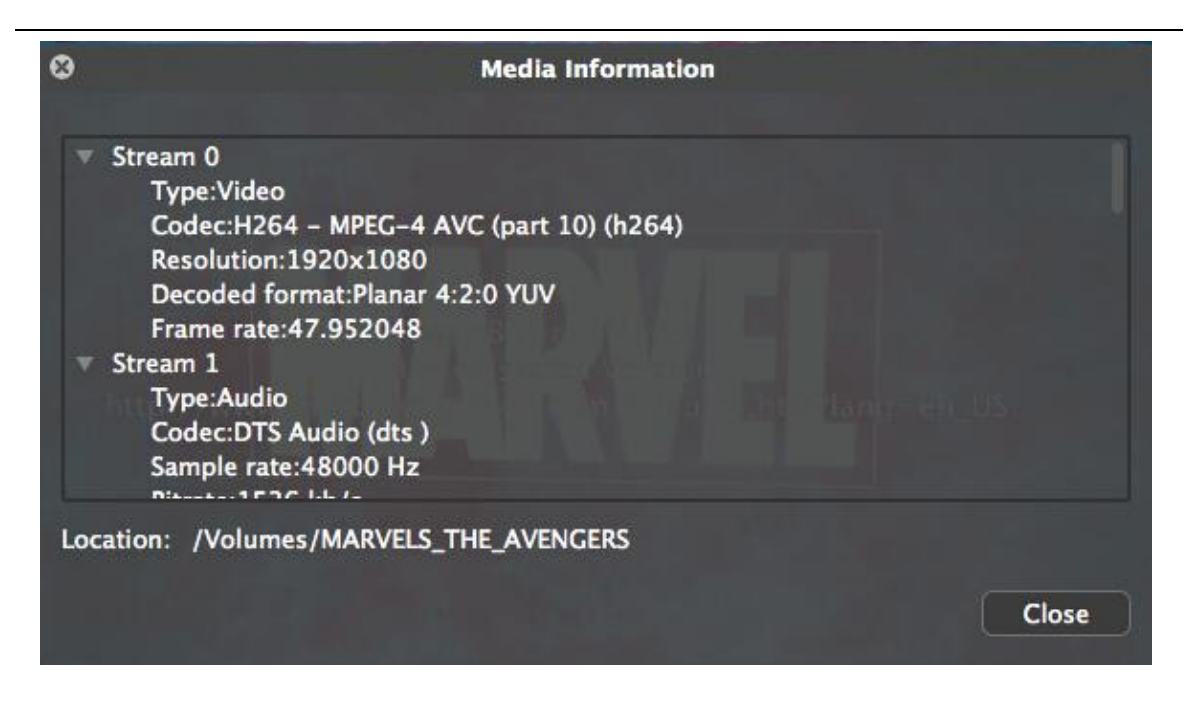

**3) Here you can set the brightness, saturation, contrast, gamma and hue under adjustments.**

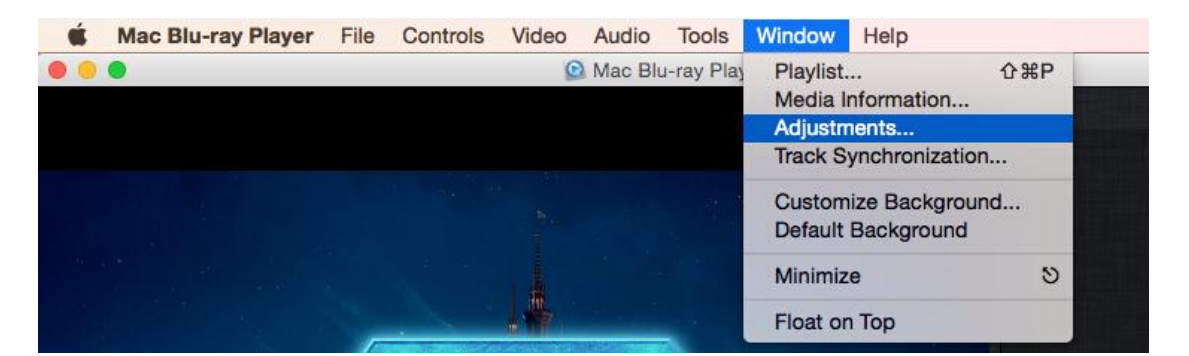

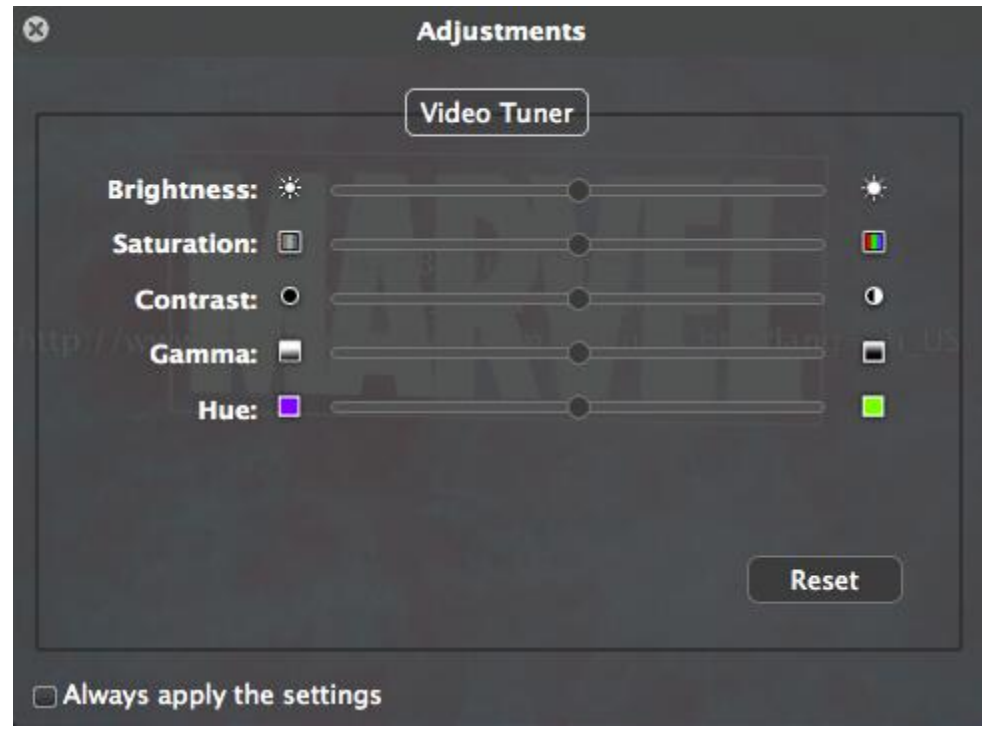

#### <span id="page-17-0"></span>**2.1.8 Help**

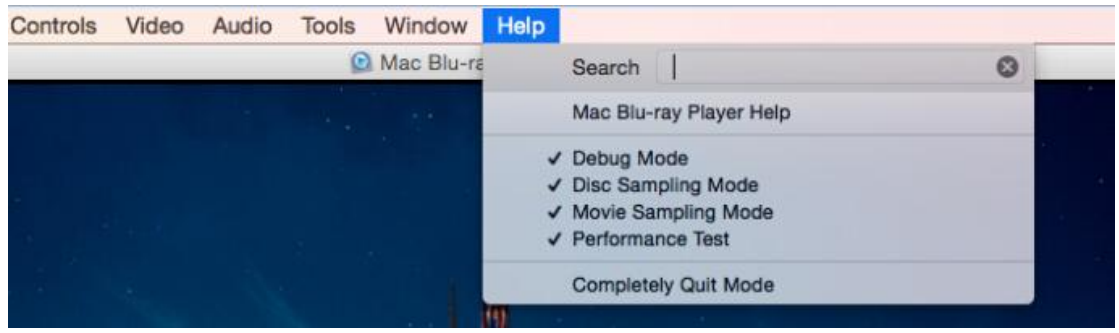

- **1) If you have any question about the software or its playback, you can search for it by clicking Mac Blu-ray Player help.**
- **2) If you meet the "fail to open/play" error, please tick the debug mode then send the log file to us.**
- **3) If you meet disc decode problem, please tick the Disc sampling mode, and movie sampling mode, and then send the produced file to us.**
- **4) If the playback is unsmooth, please tick the performance test and then sent the screenshot about the device I/O speed rate to us.**

### <span id="page-17-1"></span>**2.2 Open Buttons**

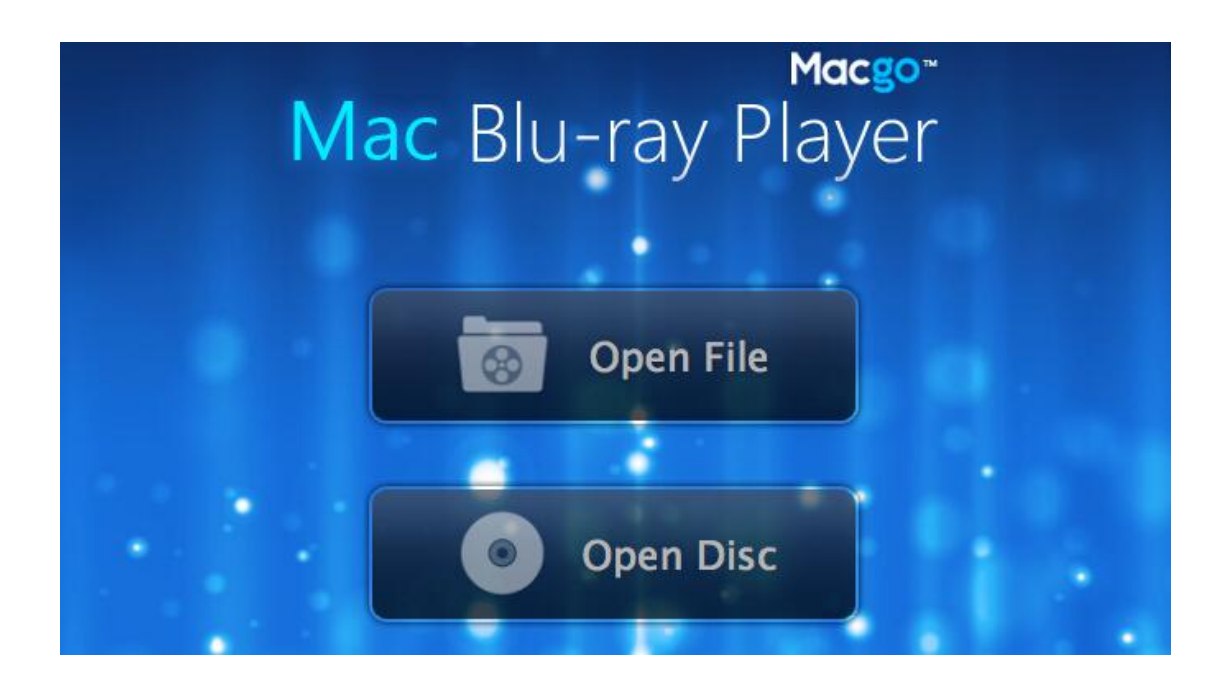

#### **1. How to watch a Blu-ray file with Mac Blu-ray Player?**

- **Download and install Mac Blu-ray Player on your Mac.**
- **Click on "Open File" and then select the video file you want to start playing.**

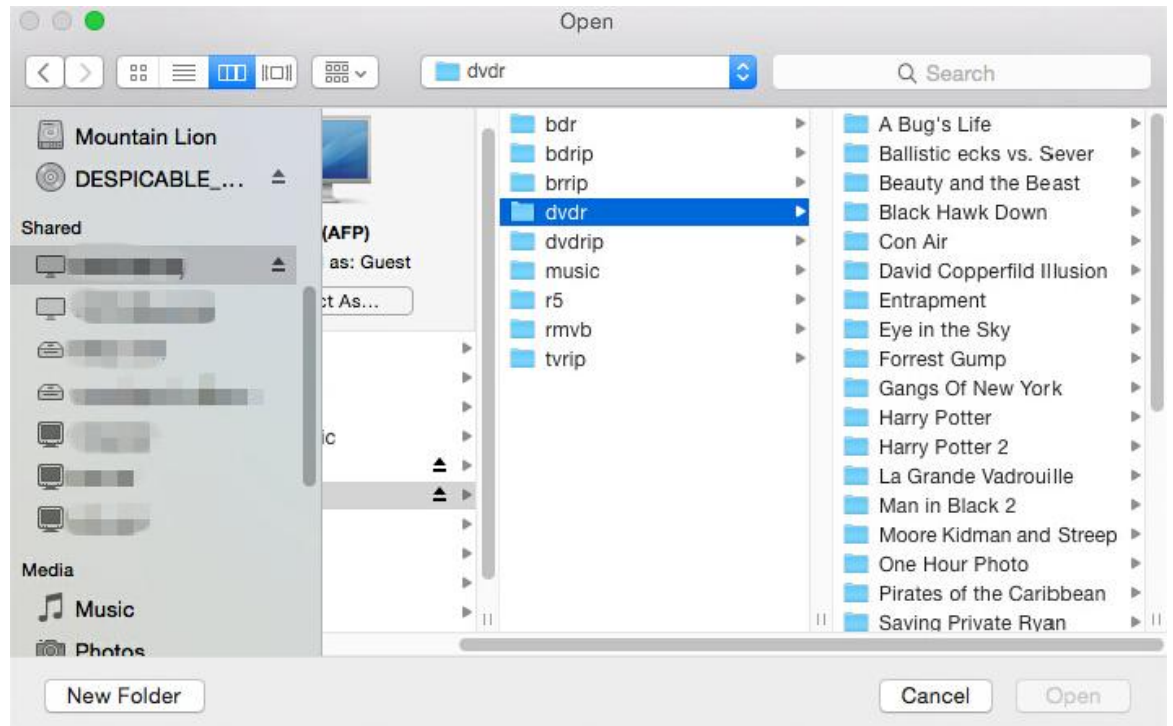

 **Wait for a bit, and the file will be played for you directly. You can make some adjustments on the main menu, or you can directly choose "Play" and enjoy your movie time.**

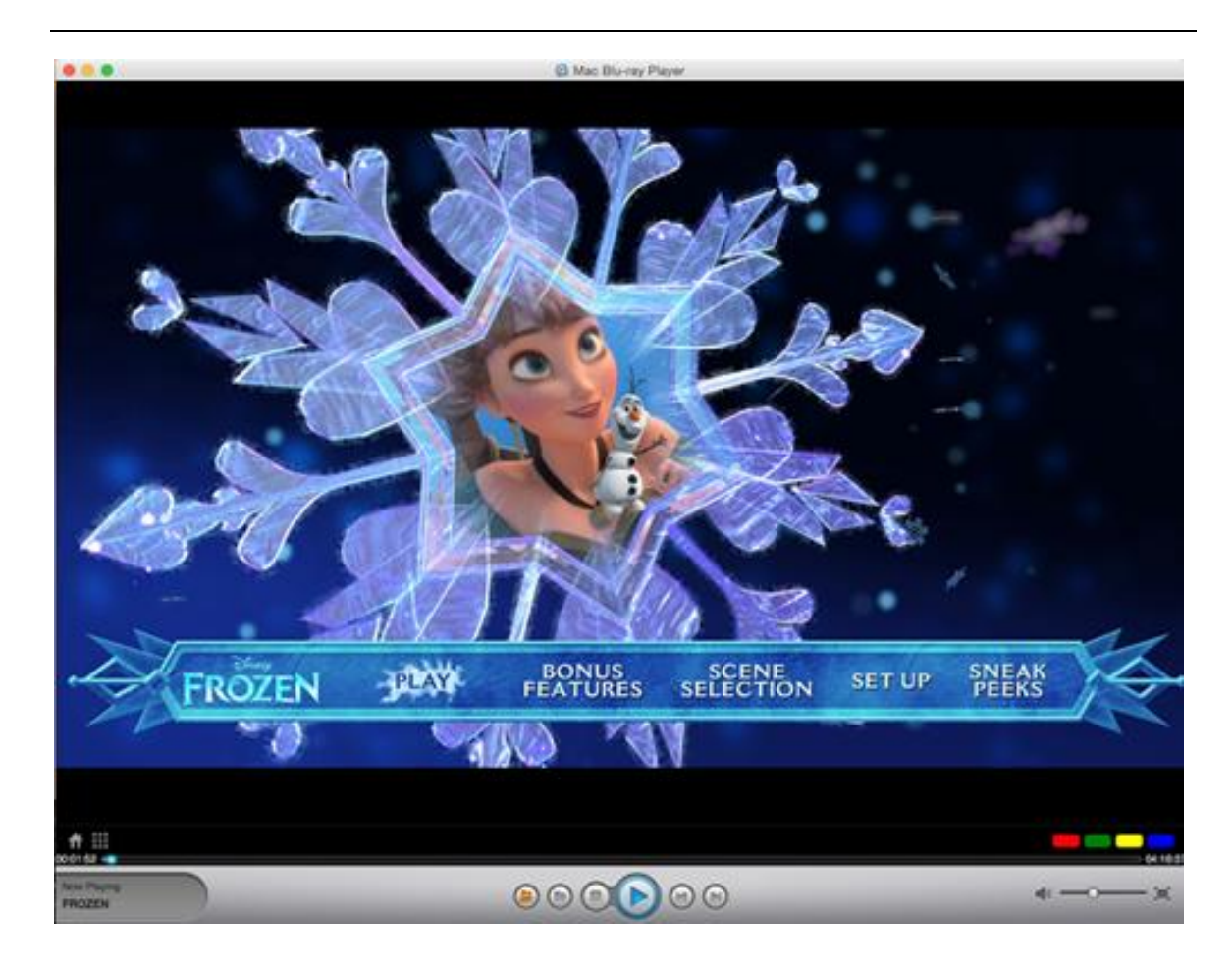

### **2. How to watch a Blu-ray disc with Mac Blu-ray Player?**

 **Connect the Blu-ray drive. You can buy one in store or from [Amazon](http://www.amazon.com/s/?_encoding=UTF8&camp=1789&creative=390957&linkCode=ur2&qid=1361168770&rh=n%3A172282%2Cn%3A!493964%2Cn%3A541966%2Cn%3A3012292011%2Cn%3A1292112011%2Cn%3A1292123011&tag=macmacblurayp-20) online. The USB of the driver should be above 2.0. Then connect the drive to a Mac via a USB connection.**

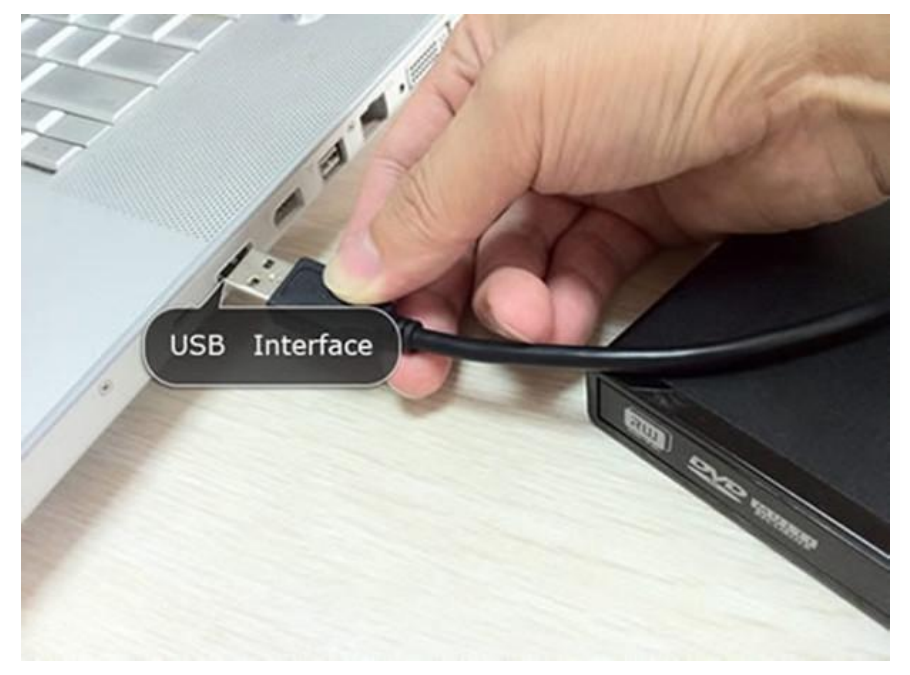

**Download and install Mac Blu-ray Player on your Mac.**

- **Insert your BD into the Blu-ray drive.**
- **Click on "Open Disc".**
- **Wait for a minute for the program to get started. In the next popup window, click on the disc you have inserted.**

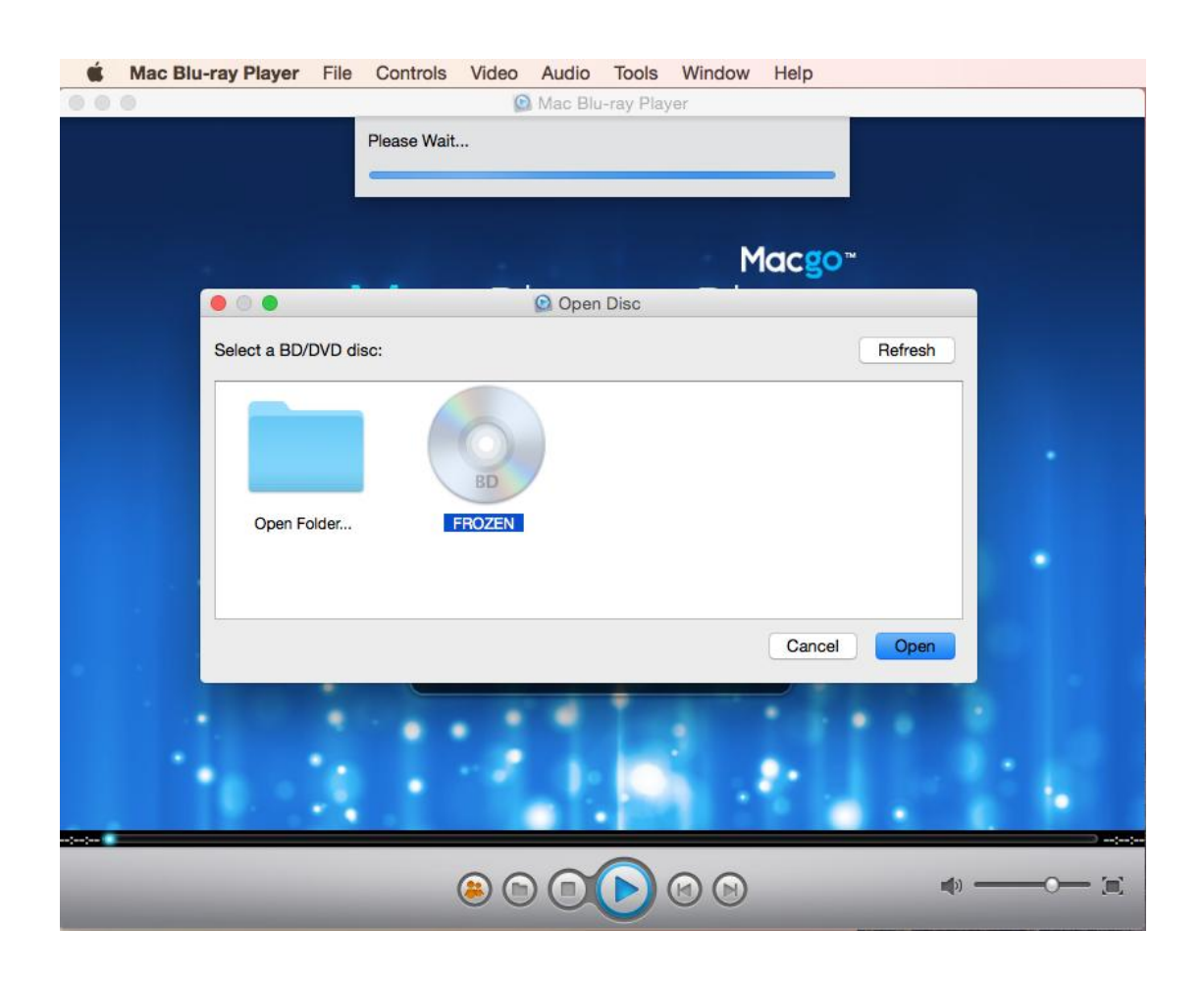

 **You can set up the playback on the menu according to your preferences, and then enjoy your movie time.**

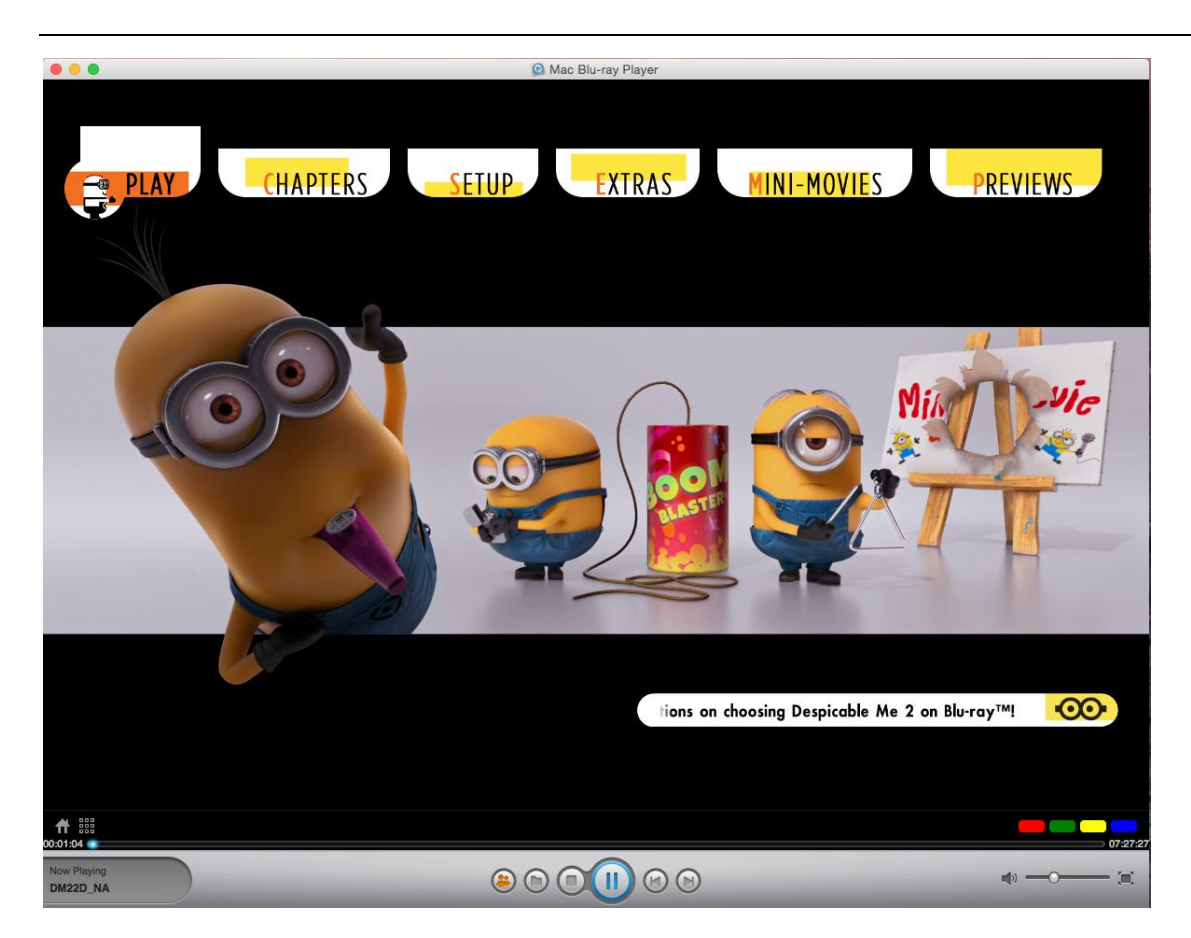

### <span id="page-21-0"></span>**2.3 Playback Controls**

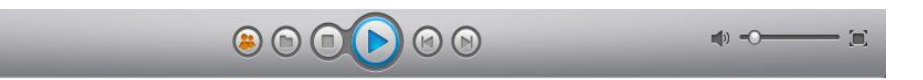

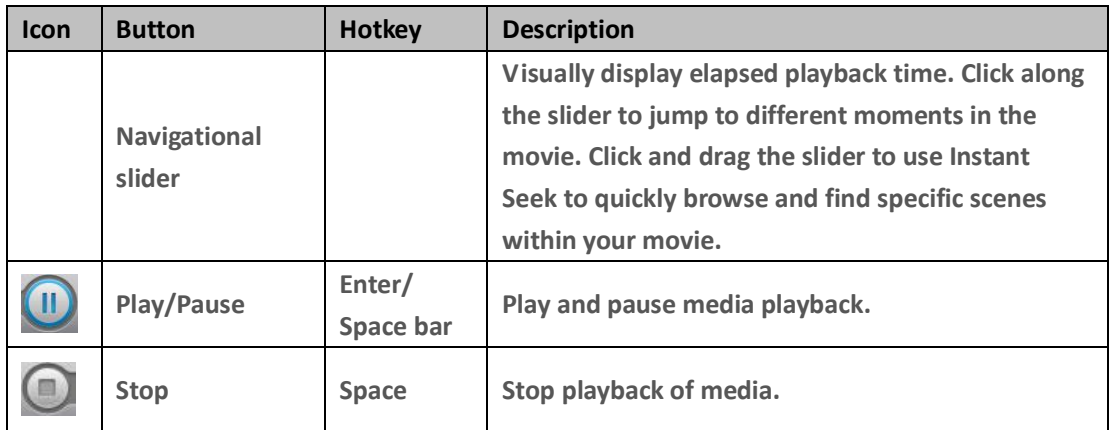

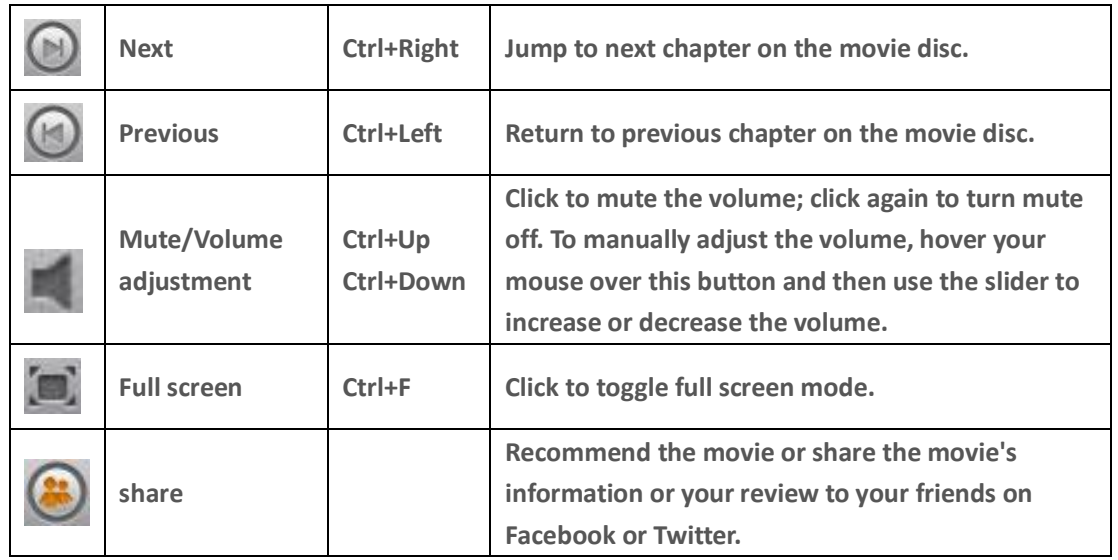

# <span id="page-22-0"></span>**3. Frequently Asked Questions**

### <span id="page-22-1"></span>**3.1 Before purchase**

#### **How can I get the free version product?**

Please just click on "Cancel" button when asked to register and you will get our free version. Mac Blu-ray Player is sold as "try-before-you-buy" software. Free version has watermark while playing Blu-Ray discs. This functional limitation will disappear after you purchase the software. Other file formats like MOV, MKV, AVI, FLV, WMV, MP4, MPEG, RMVB, MP3 are 'watermark free'. NO 30 days time limited, so you have enough time to verify the program's functionality.

#### **What' your license policy?**

The Key code/registration code of Macgo Blu-ray player software is lifetime. You don't have to purchase a new license for the future update.

#### **How long will it take to get your fast support response?**

We recommend you take the following steps to get your problems quickly solved:

- 1. First please make sure you are using the latest version of our software.
- 2. Then please check our help Center to see if you can find answers. If you have not found a proper answer or solution, please contact support with your problem. Please give us as much detailed information as you can.

Generally, we'll reply to you within 48 hours except for weekends or holidays due to the time difference. But in most cases you'll get our response in a few hours. Please do contact us again after 72 hours if you do not get a response from us.

### <span id="page-23-0"></span>**3.2 Registration & Update**

#### **How do I register Mac Blu-ray Player?**

You can do by the following steps:

- 1. Run Mac Blu-ray Player, a Registration dialogue will pop up.
- 2. Enter Email Address and Registration Code and click "Register".

When doing the registration, please make sure that there is no space on the left/right of you email/code. We recommend you copy/paste your email and code to the register-window.

#### **Can I use the registration code on my different computers, such as I have two Macs/windows?**

By our company regulation, one license could only be used on one single computer. Double systems or multiple users on one computer will be considered as different computers working. If you want to use on two more computers, please contact us at [support@macblurayplayer.com](mailto:support@macblurayplayer.com) and we will give you the purchasing link for the second.

#### **[How many times are there for Macgo registration code activation each year?](javascript:)**

There are five times each year for Macgo registration code activation. If registration code activation is outnumbered, it will present a tip "Registration failed. Your registration code activation limit is reached." The registration code purchased from our website can only be used by the purchaser him/her self. Please do not leak or give the registration code to others.

#### **I didn't receive any emails about the registration code after purchasing the software, where can I find it?**

Usually our confirmation email with the registration code is sent by the third party after you purchasing the software. You can first have a check of your spam box and it may be blocked by your mailbox. If you still can't find it there, please provide your order number or purchasing email to contact us at [support@macblurayplayer.com.](mailto:support@macblurayplayer.com)

### <span id="page-23-1"></span>**3.3 Technical Help**

#### **Why does Mac Blu-ray Player need internet connection sometimes?**

Many users have such doubts that why Mac Blu-ray Player need to access into Internet during Blu-ray Disc decryption. We would like to say that this method is the best way to help all users saving decrypting time and optimizing our service.

[Macgo International Limited](http://www.macblurayplayer.com/) has signed BD-ROM2 FLLA with Blu-ray Disc Association (BDA), the group of companies that dedicated to developing and promoting the Blu-ray Disc format, so our company can legally decrypt the Blu-ray Discs which have adopted AACS (Advanced Access Content System) to protect the digital content. We need the

internet connection to access our company server decrypting the Blu-ray discs. And One Blu-ray Disc only need one decrypting process. The users who have the same disc will not do decryption once again.

By the way, our company is working hard to get rid of the internet connection. You will see the updates in the future versions.

 **Do I need a blu-ray drive to connect to my Mac through USB? Do you have one work well with your player?**

If you want to play blu-ray discs on Mac, then you need a blu-ray drive which can support blu-ray discs. If your blu-ray disc just ejected by your Mac, then it is highly possible that your drive doesn't support blu-ray discs. Go to buy the [blu-ray drive](http://www.amazon.com/gp/product/B008LA866G/ref=as_li_qf_sp_asin_il_tl?ie=UTF8&camp=1789&creative=9325&creativeASIN=B008LA866G&linkCode=as2&tag=macmacblurayp-20) works perfectly with our software.

#### **Why your player just play a part of the movie? Not the extras?**

Now we have two playback modes on Mac version: quick play mode and Blu-ray menu mode:

Under quick play mode, you can do by the following steps to see the whole movie:

- 1. Mac Blu-ray Player> Preferences> Blu-ray, and then please un-tick "Sort Titles" and try it again.
- 2. Under Blu-ray menu mode, you can easily reach the disc menu to choose the special feature to play.

You can change the play mode under Mac Blu-ray player> preference> Blu-ray> play mode.

#### **Why [is the Blu-ray films playback unsmooth?](javascript:)**

Please send our support team some error screenshots and the "Device I/O speed rate" by the following steps:

- 1. Run Mac Blu-ray Player, and tick the "Performance Test" under the "Help" menu.
- 2. Play the Blu-ray film and wait processing for a couple seconds.

3. Then the "Performance Test" dialogue will pop up, which shows the "Device I/O speed rate".

4. Snapshot the dialogue and send it to [support@macblurayplayer.com.](mailto:support@macblurayplayer.com)

#### **[What do I do when it pops up the message "fail to open/play the disc"](javascript:)?**

- Please send the support team a log file by the following steps:
- 1. Run Mac Bluray Player, tick 'Debug mode' from Help menu.
- 2. Play the disc/file.
- 3. Wait a moment; a log file will be created on your Desktop.
- 4. You will find the log file, please send it to [support@macblurayplayer.com.](mailto:support@macblurayplayer.com)

#### **How to remove the playlist on the right of the screen?**

You can do the below steps to remove the panel:

Mac Blu-ray player> window> click Playlist, the panel will disappear.

### <span id="page-25-0"></span>**3.4 Payment**

#### **What is your Refund Policy?**

Mac Blu-ray Player Software is provided as trial version for downloading directly from our Website. By using this 'try-before-you-buy' version, you can make sure that it is compatible with your computer systems and satisfy all of your requirements before purchasing the full version.

All sales are final. Once the registration details and download instructions are issued, they cannot be cancelled. Exceptions to the refund policy are handled on a case-by-case basis and only granted when emergency or extenuating circumstances exist. For more detailed information, please visit: http://www.macblurayplayer.com/refund-policy.htm